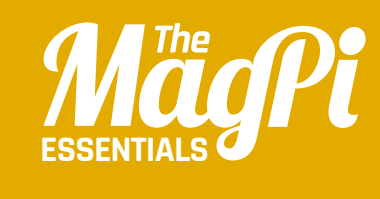

# **[ CHAPTER TEN]** ADD A **TITLE SCREEN**

To make a professional-looking game,<br>follow these steps to add a title screen<br>with instructions and a fun animation<br>and a fundal material property<br>and the state of the screen of the screen follow these steps to add a title screen with instructions and a fun animation

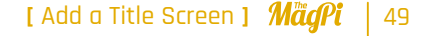

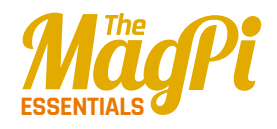

**background**  design!

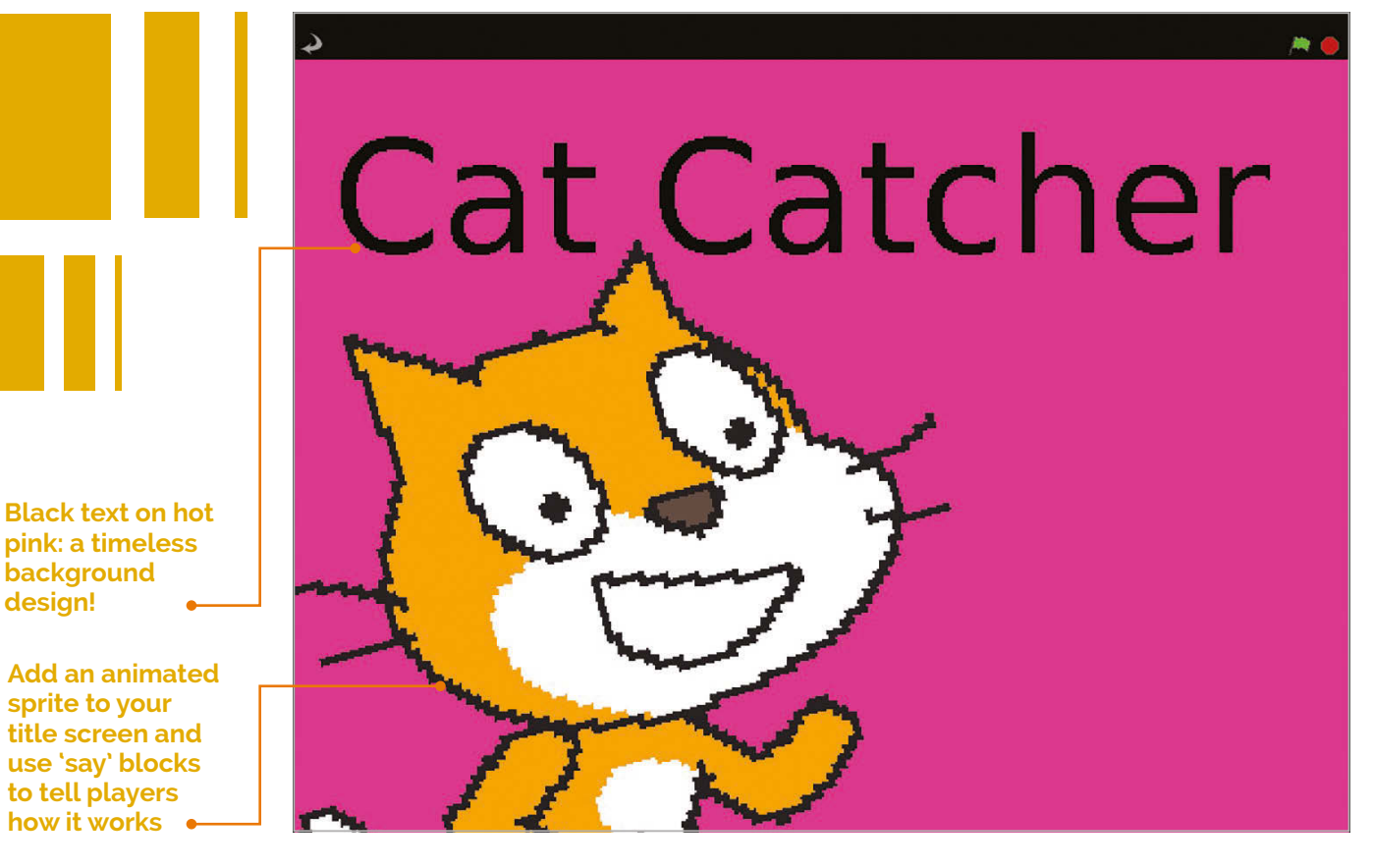

book has a cover, a film has its credits, and an album has its artwork. Only with the right presentation do these things feel professional and complete. In the same way, a great game starts with a title screen that draws players in and provides instructions. It's especially important if you want to share your game, as you won't be there to explain it when it's played. In this article, you'll see how you can add a title screen to a basic game. The same techniques will work for most simple games, so why not try adding a title screen to your own games, too? **A**

# **>STEP-01**

#### **Write your game**

We recommend you try adding a title screen to our example game Cat Catcher before you add one to your own game. To make Cat Catcher, first bring in the sprite Gravity Marble from the Things folder. It comes with some scripts for controlling it with the cursor keys. Add **Listing 1** to your cat sprite. Together, these two sprites make a game where you're challenged to see how quickly you can catch the cat ten times with the marble. We've added the playing field background.

#### **[ LEARN TO CODE WITH SCRATCH ] [ LEARN TO CODE WITH SCRATCH ]**

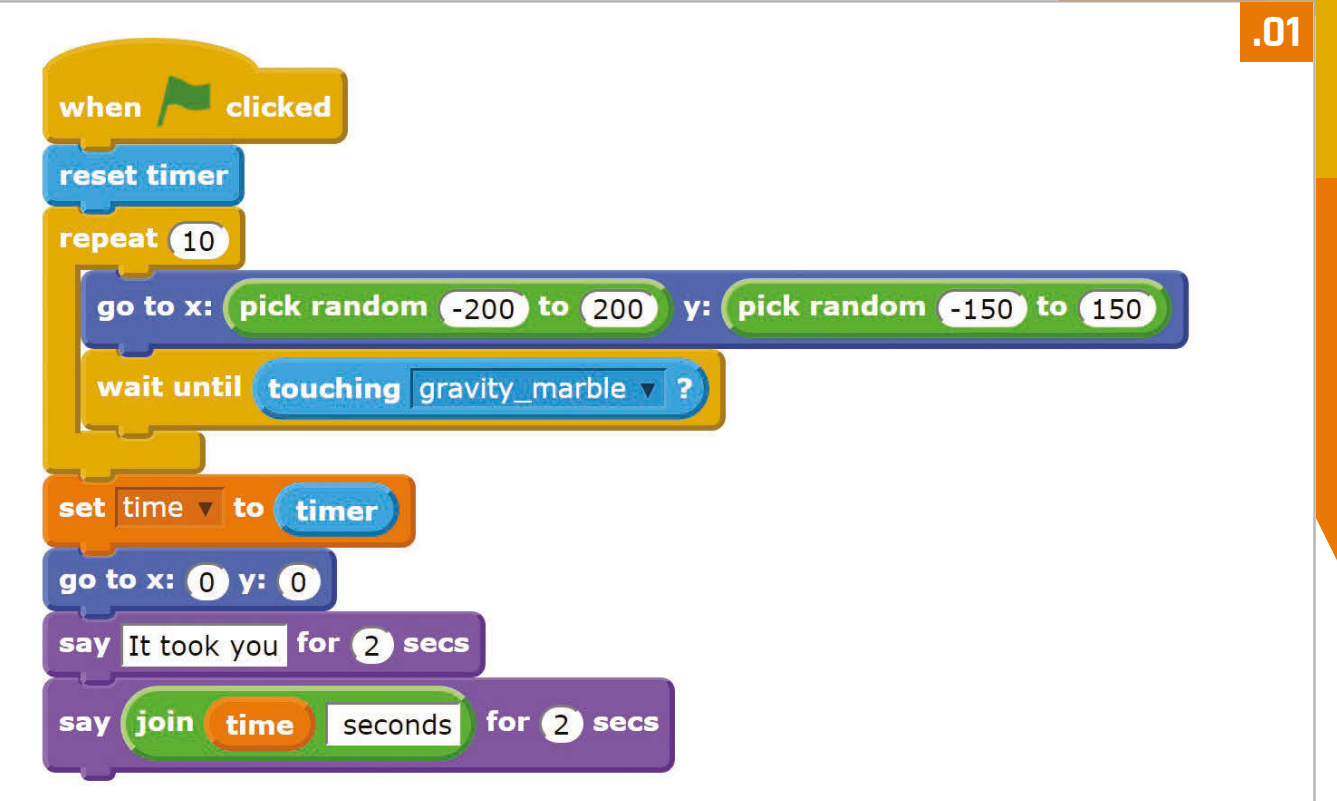

# **>STEP-02**

#### **Create your title screen background**

Create a new background image that you'll be using for your game's title screen. Ours is just a bright colour with the game title on it, but you could make something more elaborate if you like. On the background, add the scripts shown in **Listing 2**. They change the background between the title screen and the in-game background, and tell all the sprites to go into 'title screen' mode when the green flag is clicked. Ultimately, this should be the only time you use a **when green fag clicked** script.

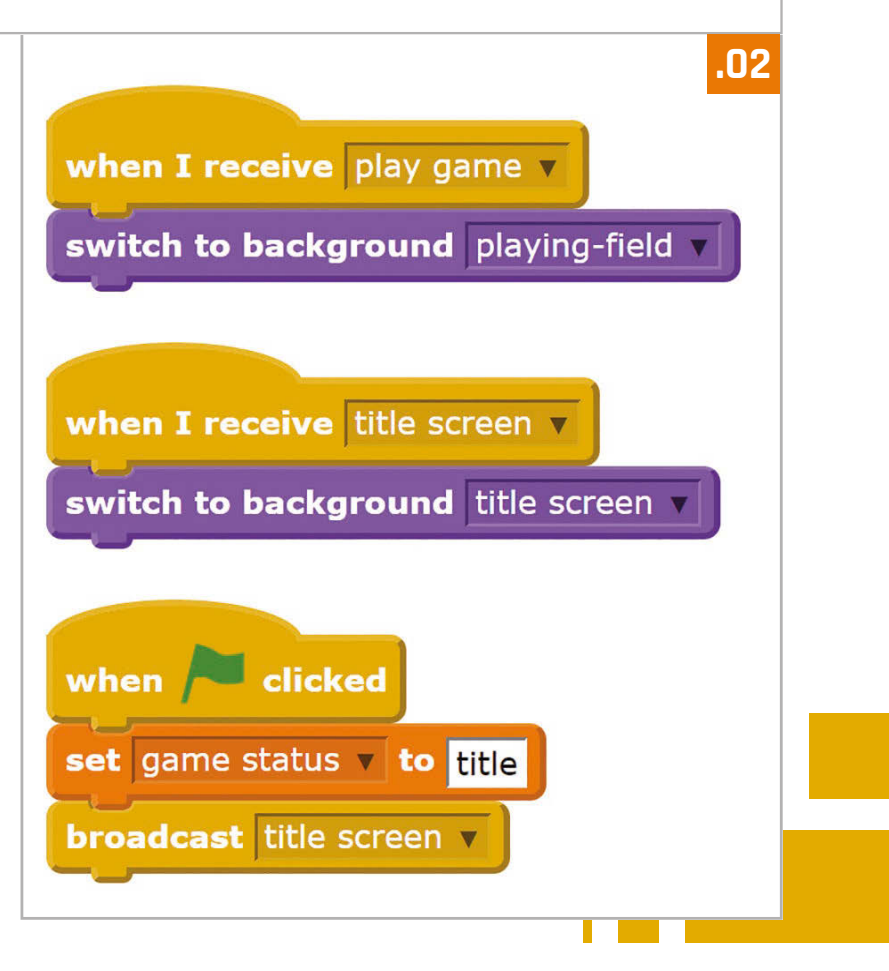

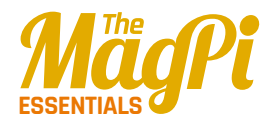

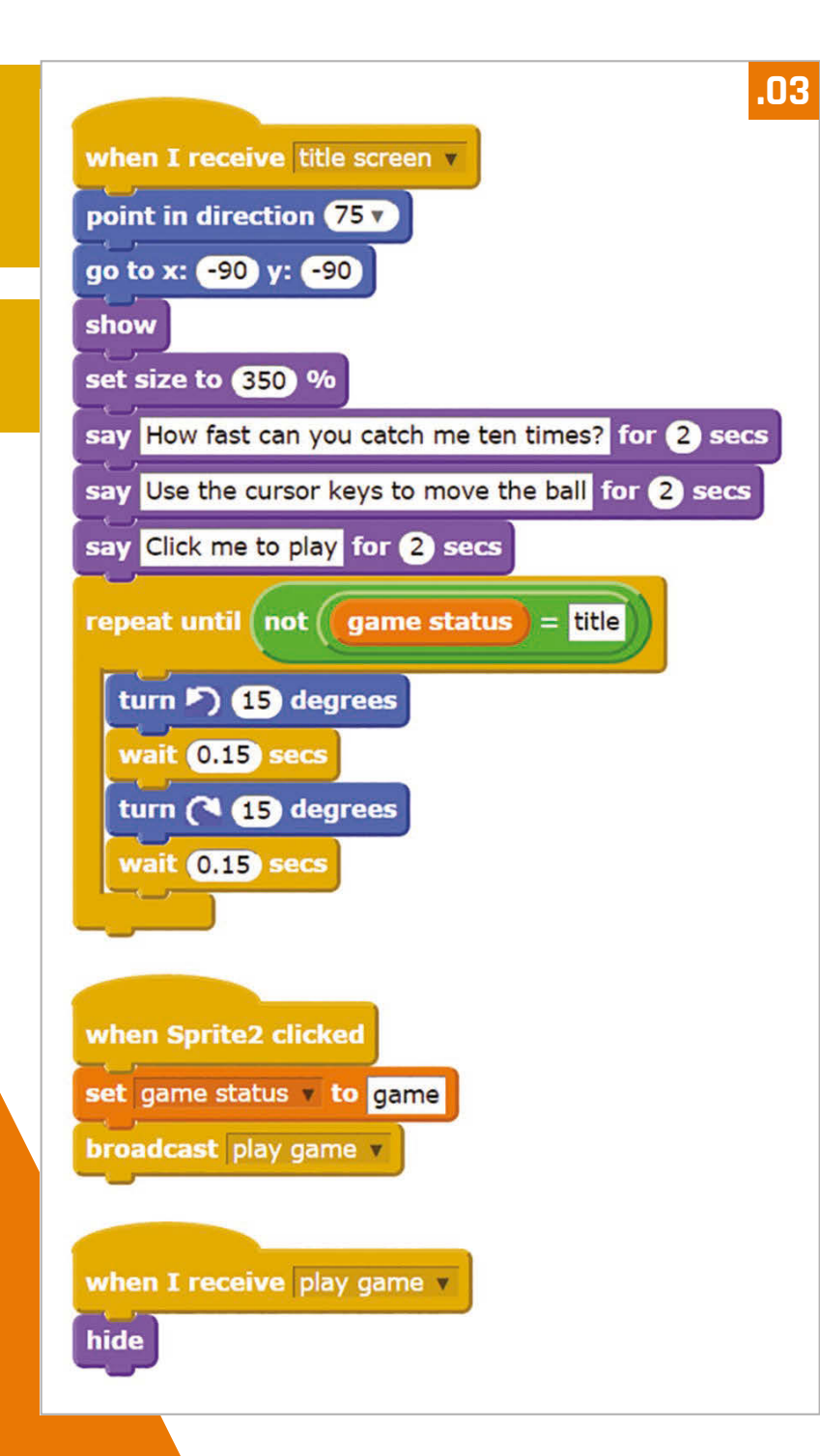

# **>STEP-03**

## **Create your title screen sprite**

This is the sprite that will tell the player how to play, and it can be animated too. For our game, we've brought in another cat sprite. Add **Listing 3** to it. There are three parts to this: one part displays the title animation and instructions; another part starts the game when the sprite is clicked; and a third part hides the sprite when the game begins. You'll need to make a variable called **game status**, which all sprites will use to tell whether the game is running or the title screen is on. You can add more sprites to your title screen. Include the **when T receive play** game script from **Listing 3** to hide them when the game begins. Use a when I receive title **screen** script to show them on the title screen.

# **>STEP-04**

## **Replace your green flag scripts**

Now you need to go through your game sprites (the game cat and the marble in our example) and change their scripts so they don't start when the green flag

is clicked anymore. For each sprite and each of its scripts, replace the block when green flag clicked with the block when I receive **play game**. Add **Listing 4** to your game sprites to make them hide when the title screen is on, and appear when the game begins. If a sprite shouldn't be there at the start of the game, you can leave out the **show** script.

#### **[ LEARN TO CODE WITH SCRATCH ] [ LEARN TO CODE WITH SCRATCH ]**

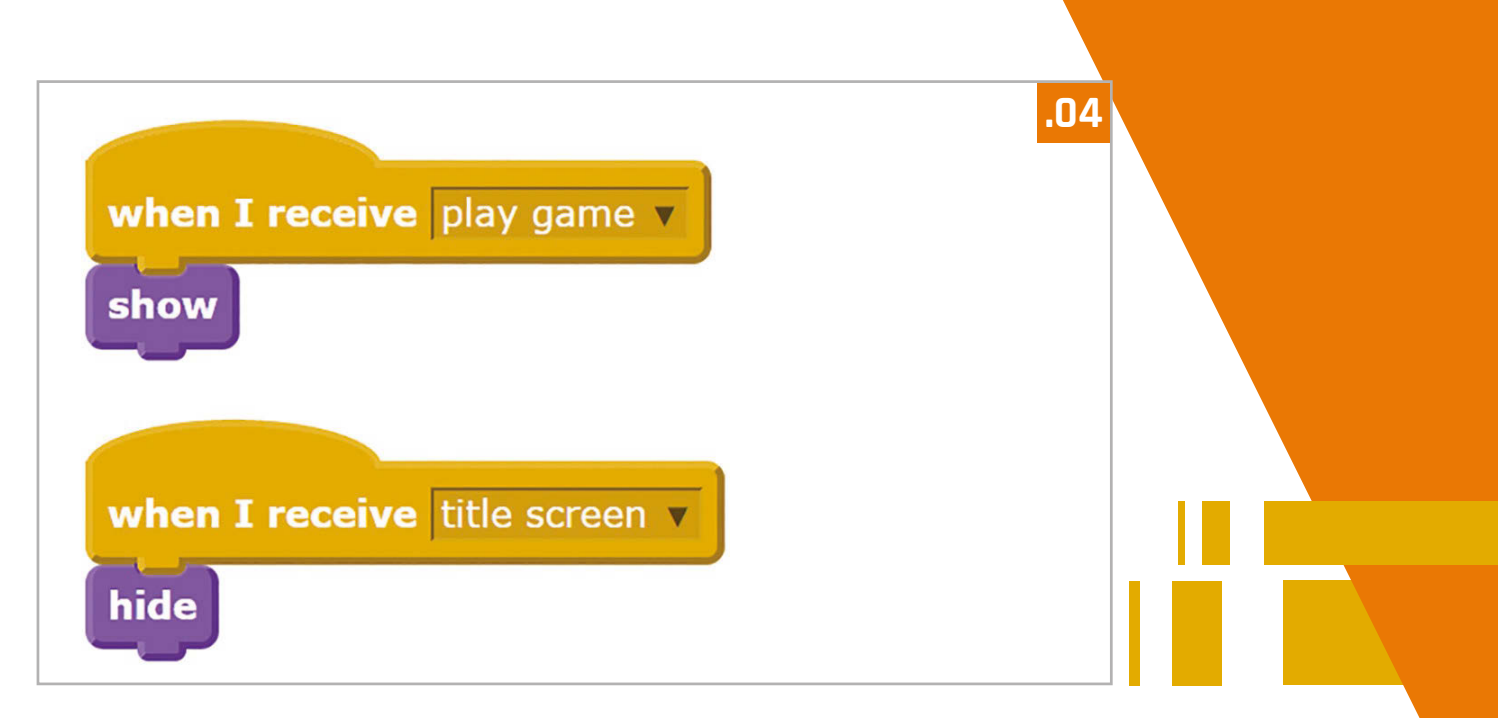

#### **>STEP-05 Replace the forever loops**

Some of your in-game sprites might have **forever** loops. These will keep running even when the title screen is showing and the sprite is hidden. To avoid this causing unwanted results, replace the **foreer** block on your in-game sprites with the **forever if** block. Give the block the condition **game status = game**, using your variable **game status** and the **=** Operator block. You might also have events that are triggered, such as when there's a key press. To stop these working on the title screen, wrap an **if** block around the entire script after the **when [space] key pressed** block and give it the condition game **status = game**, too.

# **>STEP-06**

#### **Start a new game**

When your game finishes, you can show the title screen again by adding a Control block to broadcast **title screen**. For example, you could add it to the end of **Listing 1** in our game. Players can once again start a new game from the title screen. That will keep them in the game and encourage them to keep playing until they've got a score they can brag about! You might need to make some other tweaks for your game - each one is diferent, after all - but following these steps should enable you to add a title screen to most simple games, to make them look more polished.